# Self-Service Banner – Finance User Guide

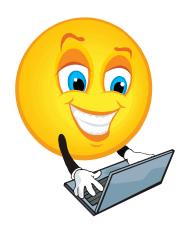

Budget Office Coons Administrative Building, 101 Phone: (323) 259-2967 Email: Budgets@oxy.edu

# **Table of Contents**

| Finance Tab                                        | 3  |
|----------------------------------------------------|----|
| Finance Information Channel                        | 3  |
| Financial Advisor Channel                          | 3  |
| Setting up the Financial Advisor Channel           | 3  |
| Subscribing to Multiple Financial Advisor Channels | 5  |
| Self Service Links Channel                         |    |
| Budget Queries                                     | 6  |
| Budget Query by Account                            | 7  |
| Budget Quick Query                                 | 11 |
| Encumbrance (Purchase Order) Query                 |    |
| Budget Transfer                                    |    |
| Multiple Line Budget Transfer                      | 19 |
| Delete Finance Template                            | 23 |
| Finance Helpful Hints.                             |    |
|                                                    |    |

# **Finance Tab**

The Finance tab contains the Financial Advisor channel, the Self Service Links channel, and the Finance information channel and is found in the myOxy portal (https://my.oxy.edu/).

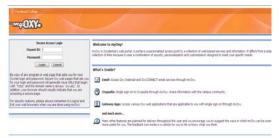

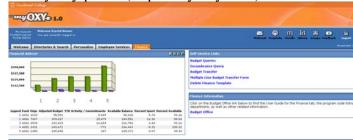

### **Finance Information Channel**

The finance information channel in the Finance tab has a link to the Budget office website. The Budget office website contains the user guide for the finance tab, the program code listing by department (which can help a department user find their program code for a budget transfer), and other related information.

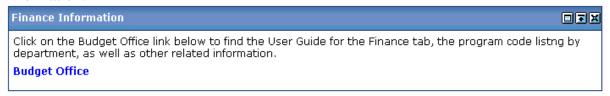

# **Financial Advisor Channel**

The financial advisor channel in the Finance tab uses a bar graph to show the budget versus expenses for up to five fund/organization code combinations. Below the bar graph, an associated table shows the details for the fund/organization code combinations including adjusted budget, Year-to-Date activity, available balance, percentage of the budget that has been spent, and the percentage of the budget that is still available to spend. Each fund/organization code combination has an associated number in the Legend column which is a navigational link to the Budget Status by Account query. By clicking on this link, it will automatically default the values for Fiscal Year, Chart of Accounts, Fund code, and Organization code for the query. The user is responsible for setting up the financial advisor channel with the appropriate fund/organization code combinations. If a user has more than five fund/organization code combinations to monitor, the financial advisor channel can be subscribed to multiple times to reflect all of the necessary fund/organization code combinations.

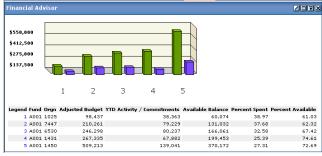

# **Setting up the Financial Advisor Channel**

1. Click on the Edit Financial Advisor channel settings button at the top of the financial advisor channel

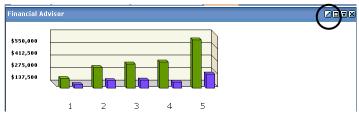

- 2. At the Financial Advisor Preferences screen
  - a. Update the following:
    - i. Select the Adjusted Budget Color from the drop-down menu
    - ii. Select the YTD Activity / Commitments Color from the drop-down menu
    - iii. Enter the Chart of Accounts (COA) code for the fund/organization code combination (Note: Oxy only has one chart of accounts code: 9)
    - iv. Enter the Fund code for the fund/organization code combination
    - v. Enter the Organization (Orgn) code for the fund/organization code combination
  - b. Once all fund/organization code combinations have been entered, click the Apply link
    - i. Note: the Reset link will automatically clear all settings
  - c. Click the Back link to return to the financial advisor channel which will now be populated with the data for all of the fund/organization codes entered

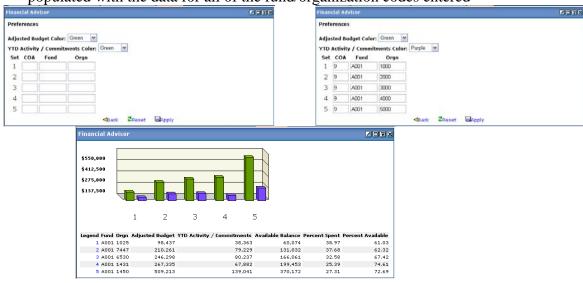

Note: Since non-operating funds do not have budgets the only data that will be displayed in the financial advisor channel for a non-operating fund is YTD Activity / Commitments. To calculate the available balance for the fund, take the beginning balance (obtained from the Business office) and subtract the YTD Activity / Commitments amount

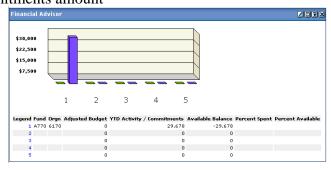

# **Subscribing to Multiple Financial Advisor Channels**

1. From the Finance tab, click on the Content Layout link at the top left of the screen

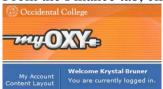

2. On the Manage Content/Layout screen, click the Finance tab and then under the Financial Advisor channel, click the New Channel button

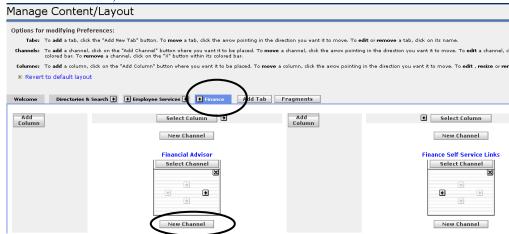

- 3. Select the following to add another Financial Advisor channel
  - a. Select a Category: using the drop-down menu, select Auto-Published and click the go button
  - b. Select a channel: click on Financial Advisor to select the channel and then click the Add Channel button

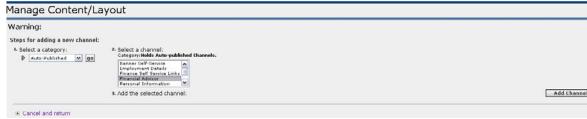

c. The newly created financial advisor channel will appear on the Manage Content/Layout screen

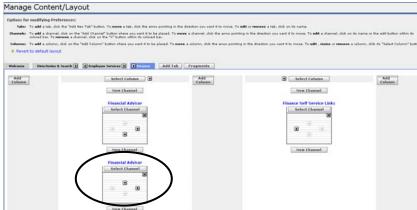

d. Click the Back to Finance Tab link at the top left of the screen to return to the finance tab

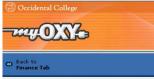

Manage Content/Layout

4. The newly created financial advisor channel will appear on the finance tab (this channel will need to be setup with the appropriate fund/organization code combinations)

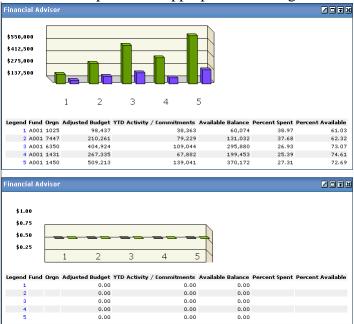

# **Self Service Links Channel**

The self service links channel in the Finance tab contains the links for the budget queries, the encumbrance (purchase order) query, the budget transfer form, the multiple line budget transfer form, and the delete finance template form. The budget queries link allows the user to select from 2 different budget queries to get account information for their designated fund/organization code combinations. The encumbrance query link allows the user to view purchase orders for their designated fund/organization code combinations. The budget transfer link allows the user to make a 2 line budget transfer for their designated fund/organization code combinations. The multiple line budget transfer link allows the user to make up to a 5 line budget transfer for their designated fund/organization code combinations. The delete finance template link allows the user to delete any saved templates for the various queries and transfers.

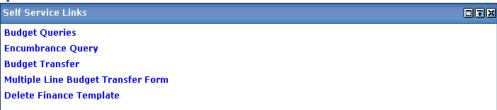

# **Budget Queries**

There are two types of budget queries: the Budget Query by Account and the Budget Quick Query. The budget query by account allows the user to receive detailed information for their designated fund/organization code combination whereas the budget quick query gives only summary information.

# **Budget Query by Account**

1. From the Finance tab, in the Self Service Links channel, click on the Budget Queries link

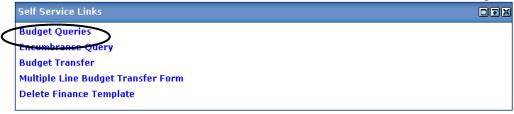

2. Select Budget Query by Account from the drop-down menu and click the Create Query button Budget Queries

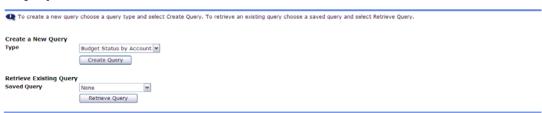

Budget Queries | Encumbrance Query | Budget Transfer | Multiple Line Budget Transfer | Delete Finance Template ]

3. All of the data columns needed for the query will be automatically selected, click Continue Budget Queries

4. Select the query parameters
Budget Queries

| For a Budget Query to be successful, a user with Fund Organization query access must enter a value in the Organization field (entering % in the organization field will bring up all organization codes for the fund) as well as the Fund, Fiscal Year, Fiscal Period, and Chart of Accounts fields. All information retrieved is through the fiscal year to date. |
|----------------------------------------------------------------------------------------------------|
| To perform a comparison query select a Comparison Fiscal Year and Period in addition to the required Fiscal Year and Period. With this selection, all details retrieved will be placed next to the corresponding comparison fiscal period.                                                                                                    |
| Fiscal year: 2010 Fiscal period: 01 W                                                                                                    |
| Comparison Fiscal year: None V Comparison Fiscal period: None V                                                                                                    |
| Commitment Type:                                                                                                    |
| Chart of Accounts 9                                                                                                    |
| Fund Activity                                                                                                    |
| Organization                                                                                                    |
| Account                                                                                                    |
| Program                                                                                                    |
| ☑ Include Revenue Accounts                                                                                                    |
| Save Query as:                                                                                                    |
| Submit Query                                                                                                    |

[ Budget Queries | Encumbrance Query | Budget Transfer | Multiple Line Budget Transfer | Delete Finance Template ]

- a. Fiscal Year: use the drop-down menu to select the fiscal year (the current fiscal year will automatically default)
- b. Fiscal Period: use the drop-down menu to select the fiscal period
  - i. The fiscal period relates to each month of the fiscal year:
    - 1. July 01
    - 2. August 02
    - 3. September 03
    - 4. October 04
    - 5. November -05
    - 6. December 06
    - 7. January 07

- 8. February 08
- 9. March 09
- 10. April 10
- 11. May 11
- 12. June 12
- ii. When a fiscal period is selected, it will show all data from the start of the fiscal year through the last date of the month for that fiscal period. To see the entire fiscal year, select fiscal period 12
- c. Comparison Fiscal Year: this selection allows a user to compare one fiscal year to another
  - i. Select None if no comparison is needed
  - ii. Select the comparison fiscal year from the drop-down menu to add that year's comparison data to the query

Notes: for a comparison query to work, the comparison fiscal year and the comparison fiscal period must be selected.

- d. Comparison Fiscal Period: this selection is used in tandem with the comparison fiscal year selection
  - i. Select None if no comparison is needed
  - ii. Select the comparison fiscal period from the drop-down menu
- e. Commitment Type: use the drop-down menu to select All
- f. Chart of Accounts: this will automatically default with Oxy's only chart of accounts code 9
- g. Fund: enter the fund code
- h. Organization: enter the organization code or enter % to bring up all organization codes for that fund
- i. Account, Program, and Activity: these codes are not necessary to run the query and can be left blank, however, they can be entered to refine the query results
- j. Include Revenue Accounts: this checkbox is automatically selected, however, if the query should not contain revenue accounts, uncheck this box
- k. Save Query as: this field is for saving the parameters entered for the query to be used again in the future. If this field is left blank, the parameters will not be saved. If this field is populated with a query name, the parameters will be saved when the Submit Query button is clicked. The query can then be retrieved in the future by selecting the query name from the Retrieve Existing Query drop-down menu and clicking the Retrieve Query button

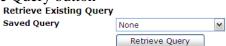

- 1. Click the Submit Query button to run the query
- 5. The query results will automatically display
  - a. The Report Parameters section contains the parameters from the query
    - i. The period ending date gives the last date of the fiscal period that was selected for the query
    - ii. The as of date is the date the query was run

| Report Parameters                 |                           |                 |     |  |  |  |
|-----------------------------------|---------------------------|-----------------|-----|--|--|--|
| Organization Budget Status Report |                           |                 |     |  |  |  |
| By Account                        |                           |                 |     |  |  |  |
| Period Ending Oct 31, 2009        |                           |                 |     |  |  |  |
| As of Nov 02, 2009                |                           |                 |     |  |  |  |
| Chart of Accounts                 | 9 Occidental College      | Commitment Type | Αll |  |  |  |
| Fund                              | A001 Current Operations   | Program         | Αll |  |  |  |
| Organization                      | 7410 Test Department Data | Activity        | Αll |  |  |  |
| Account                           | All                       | Location        | Αll |  |  |  |

- b. The Query Results section contains detailed query information
  - i. Account & Account Title: these fields contain the account code and the account code title
  - ii. Adopted Budget: the original budget load
  - iii. Budget Adjustments: all budget adjustments
  - iv. Adjusted Budget: the difference between the original budget load and any budget adjustments
  - v. Year to Date: all year to date activity (expenses, etc)
  - vi. Encumbrances: any open purchase orders
  - vii. Available Balance: the balance available
  - viii. Screen Total: total of all records on the screen
  - ix. Running Total: total of all records on the screen plus any records previously viewed
  - x. Report Total (of all records): total of all records
  - xi. Next 15> Button: only 15 account lines will show on the screen at a time, to see the next 15 account lines, click the Next 15 button

| Accoun   | t Account Title              | FY09/PD04 Adopted<br>Budget | FY09/PD04 Budget<br>Adjustment | FY09/PD04 Adjusted<br>Budget | FY09/PD04 Year to<br>Date | FY09/PD04<br>Encumbrances | FY09/PD04 Available<br>Balance |
|----------|------------------------------|-----------------------------|--------------------------------|------------------------------|---------------------------|---------------------------|--------------------------------|
| 1813X    | Tsfrs In For Other           | 0.00                        | 0.00                           | 0.00                         | 0.00                      | 0.00                      | 0.0                            |
| 2322     | Other Supplies               | 1,050.80                    | 0.00                           | 1,050.80                     | 81.18                     | 0.00                      | 969.                           |
| 2334     | Vehicle Gasoline             | 5,043.86                    | 0.00                           | 5,043.86                     | 3,342.09                  | 0.00                      | 1,701.                         |
| 2347     | Equipment Rental             | 12,982.68                   | (10,918.21)                    | 2,064.47                     | 0.00                      | 0.00                      | 2,064.                         |
| 2349     | Other Operating<br>Expenses  | 3,754.52                    | 0.00                           | 3,754.52                     | 4,471.91                  | 0.00                      | (717.3                         |
| 2361     | Equipment<br>Maintenance     | 10,508.04                   | 1,722.37                       | 12,230.41                    | 12,230,41                 | 0.00                      | 0.                             |
| 2433     | Equipment (Under<br>\$5,000) | 0.00                        | 0.00                           | 0.00                         | 0.00                      | 0.00                      | 0.0                            |
| 2434     | Equipment (Over<br>\$5,000)  | 0.00                        | 9,195.84                       | 9,195.84                     | 9,195.84                  | 0.00                      | 0.0                            |
| Report 1 | 'otal (of all records)       | 33,339.90                   | 0.00                           | 33,339.90                    | 29,321.43                 | 0.00                      | 4,018.4                        |

- c. Below the query results are some additional features that can be used to augment the query data
  - i. The Download All Ledger Columns and the Download Selected Ledger Columns buttons will automatically download all query data into Excel
  - ii. Compute Additional Columns for the query section this section allows the user to add computation columns to the query
    - 1. Column 1: use the drop-down menu to select the first column that should be used in the computation
    - 2. Operator: use the drop-down menu to select the operation that should be performed between the column 1 and column 2 selections
    - 3. Column 2: use the drop-down menu to select the second column that should be used in the computation
    - 4. Display After Column: use the drop-down menu to select the column within the query where the new column should be displayed after
    - 5. New Column Description: enter the title of the new column

6. Click the Perform Computation button to add the computation column to the query results

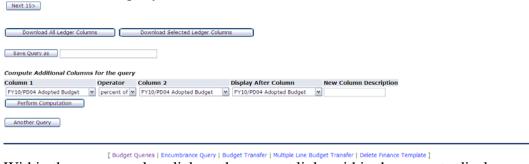

- d. Within the query results, click on the amount links within the query to display additional information for that selection
  - i. The detail screen will show the activity for that account
  - ii. The Document List section contains all of the transactions for the account selected
    - 1. Click on the document code link to bring up the specific document for that transaction
      - a. Rule Class Code: this field indicates the type of transaction (Note: a list of commonly used rule class codes (transaction types) can be found at the end of the user guide)
  - iii. The Download button will download the document list into Excel

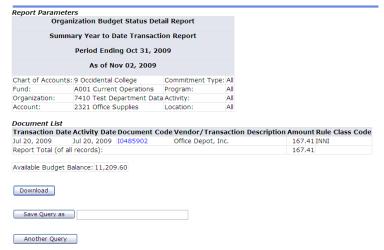

6. Click the Another Query button to run another budget query or the Back to Finance Tab link to return to the finance tab

# **Comparison Query Example**

Below is an example of a comparison query. The comparison query places the columns for both fiscal years next to each other for comparison purposes. All of the same features apply for comparison queries as with non-comparison queries

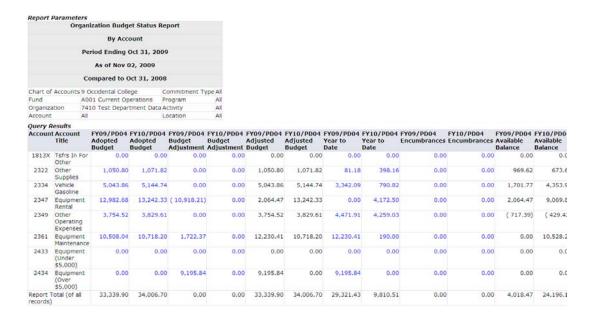

# **Non-Operating Query Example**

Below is an example of a non-operating fund budget query. Since non-operating funds do not have budgets the only data that would potentially be displayed in the query is the year to date activity, encumbrances, and available balance. The available balance will be reflected as a negative number since there is not budget for the fund. To calculate the available balance for the fund, take the beginning balance (obtained from the Business office) and subtract the year to date activity as well as the encumbrances amounts. All of the same features are available for non-operating fund budget queries

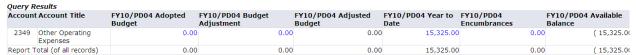

# **Budget Quick Query**

1. From the Finance tab, in the Self Service Links channel, click on the Budget Queries link

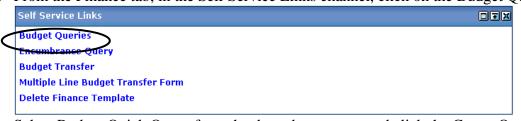

2. Select Budget Quick Query from the drop-down menu and click the Create Query button Budget Queries

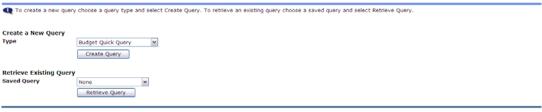

[ Budget Queries | Encumbrance Query | Budget Transfer | Multiple Line Budget Transfer | Delete Finance Template ]

3. Select the query parameters

### **Budget Queries**

| To a Budget Query to be successful, a user with Fund Organization query access must enter a value in the Organization field (entering % in the organization field will bring up all organization code for the fund) as well as the Fund, Fiscal Year, Fiscal Penod, and Chart of Accounts fields. All information retrieved is through the fiscal year to date. |
|----------------------------------------------------------------------------------------------------|
| Fiscal year: 2010 v                                                                                                    |
| Chart of Accounts 9                                                                                                    |
| Fund                                                                                                    |
| Organization Account Account                                                                                                    |
| Program Activity                                                                                                    |
| Commitment Type:                                                                                                    |
| ☐ Include Revenue Accounts                                                                                                    |
| Save Query as:                                                                                                    |
| Submit Query                                                                                                    |
|                                                                                                    |

[ Budget Queries | Encumbrance Query | Budget Transfer | Multiple Line Budget Transfer | Delete Finance Template ]

- a. Fiscal Year: use the drop-down menu to select the fiscal year (the current fiscal year will automatically default)
- b. Chart of Accounts: this will automatically default with Oxy's only chart of accounts code 9
- c. Fund: enter the fund code
- d. Organization: enter the organization code or enter % to bring up all organization codes for that fund
- e. Account, Program, and Activity: these codes are not necessary to run the query and can be left blank, however, they can be entered to refine the query results
- f. Commitment Type: use the drop-down menu to select All
- g. Include Revenue Accounts: this checkbox is not automatically selected, however, if the query should contain revenue accounts, check this box
- h. Save Query as: this field is for saving the parameters entered for the query to be used again in the future. If this field is left blank, the parameters will not be saved. If this field is populated with a query name, the parameters will be saved when the Submit Query button is clicked. The query can then be retrieved in the future by selecting the query name from the Retrieve Existing Query drop-down menu and clicking the Retrieve Query button

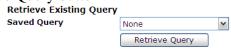

- i. Click the Submit Ouery button to run the guery
- 4. The query results will automatically display
  - a. The Report Parameters section contains the parameters from the query
    - i. The period ending date gives the last date of the fiscal period that was selected for the query
    - ii. The as of date is the date the query was run Report Parameters

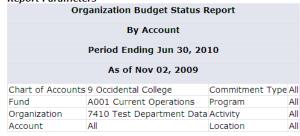

- b. The Query Results section contains summary query information
  - i. Account & Account Title: these fields contain the account code and the account code title
  - ii. Adjusted Budget: the difference between the original budget load and any budget adjustments

- iii. Year to Date: all year to date activity (expenses, etc)
- iv. Commitments: any open purchase orders
- v. Available Balance: the balance available
- vi. Screen Total: total of all records on the screen
- vii. Running Total: total of all records on the screen plus any records previously viewed
- viii. Report Total (of all records): total of all records
- ix. Next 15> Button: only 15 account lines will show on the screen at a time, to see the next 15 account lines, click the Next 15 button

| Query Results         |                           |                        |              |             |                   |
|-----------------------|---------------------------|------------------------|--------------|-------------|-------------------|
| Account Account Title |                           | <b>Adjusted Budget</b> | Year to Date | Commitments | Available Balance |
| 1813X                 | Tsfrs In For Other        | (770.00)               | (770.00)     | 0.00        | 0.00              |
| 2322                  | Other Supplies            | 81.18                  | 81.18        | 0.00        | 0.00              |
| 2334                  | Vehicle Gasoline          | 3,342.09               | 3,342.09     | 0.00        | 0.00              |
| 2347                  | Equipment Rental          | 5,570.00               | 5,570.00     | 0.00        | 0.00              |
| 2349                  | Other Operating Expenses  | 5,323.72               | 5,323.72     | 0.00        | 0.00              |
| 2361                  | Equipment Maintenance     | 12,230.41              | 12,230.41    | 0.00        | 0.00              |
| 2433                  | Equipment (Under \$5,000) | 0.00                   | 0.00         | 0.00        | 0.00              |
| 2434                  | Equipment (Over \$5,000)  | 9,195.84               | 9,195.84     | 0.00        | 0.00              |
| Report T              | otal (of all records)     | 34,973.24              | 34,973.24    | 0.00        | 0.00              |

5. Click the Another Query button to run another budget query or the Back to Finance Tab link to return to the finance tab

# **Encumbrance (Purchase Order) Query**

The encumbrance query allows users to review information on purchases orders (both open and closed) for their designated fund/organization code combinations.

1. From the Finance tab, in the Self Service Links channel, click on the Encumbrance Query link

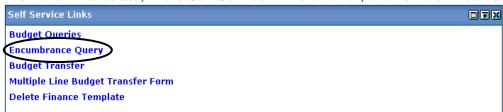

2. At the Encumbrance Query screen, enter the following parameters:

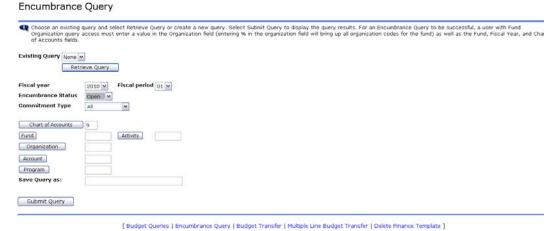

- a. Fiscal Year: use the drop-down menu to select the fiscal year (the current fiscal year will automatically default)
- b. Fiscal Period: use the drop-down menu to select the fiscal period
  - i. The fiscal period relates to each month of the fiscal year:
    - 1. July 01
    - 2. August 02
    - 3. September 03

- 4. October 04
- 5. November -05
- 6. December 06
- 7. January 07
- 8. February -08
- 9. March 09
- 10. April 10
- 11. May 11
- 12. June 12
- ii. When a fiscal period is selected, it will show all data from the start of the fiscal year through the last date of the month for that fiscal period. To see the entire fiscal year, select fiscal period 12
- c. Encumbrance Status: use the drop-down menu to select the purchase order status
  - i. Open will show all open purchase orders
  - ii. Closed will show all closed purchase orders
  - iii. All will show all purchase orders
- d. Commitment Type: use the drop-down menu to select All
- e. Chart of Accounts: this will automatically default with Oxy's only chart of accounts code 9
- f. Fund: enter the fund code
- g. Organization: enter the organization code or enter % to bring up all organization codes for that fund
- h. Account, Program, and Activity: these codes are not necessary to run the encumbrance query and can be left blank, however, they can be entered to refine the query results
- i. Save Query as: this field is for saving the parameters entered for the query to be used again in the future. If this field is left blank, the parameters will not be saved. If this field is populated with a query name, the parameters will be saved when the Submit Query button is clicked. The query can then be retrieved in the future by selecting the query name from the Existing Query drop-down menu and clicking the Retrieve Query button

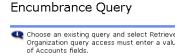

Existing Query None Retrieve Query

- j. Click the Submit Query button to run the query
- 3. The query results will automatically display

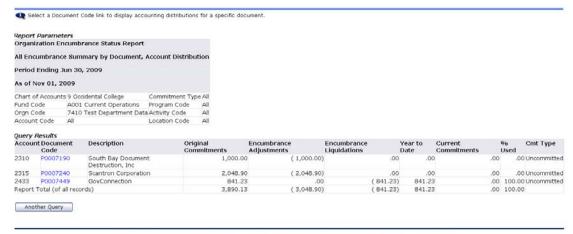

[ Budget Queries | Encumbrance Query | Budget Transfer | Multiple Line Budget Transfer | Delete Finance Template ]

- a. The Report Parameters section: this section contains the parameters from the query
  - i. The period ending date gives the last date of the fiscal period
  - ii. The as of date is the date the query was run
- b. The Query Results section: this section contains detailed information for each purchase order including account code, document code (purchase order number), description (purchase order vendor), original commitments (original amount of the purchase order), encumbrance adjustments (adjustments to the purchase order, including cancellation of the purchase order), encumbrance liquidations (any part of the purchase order that was liquidated, including payment), year to date (the total amount paid on the purchase order to date), current commitments (the amount that is outstanding on the purchase order), % used (the percentage of the purchase order that has been liquidated)
- 4. Click on the document code link to display additional information on the purchase order
  - a. The document detail screen will show the activity on the purchase order including payment, cancellations, etc. Click on the document code link to bring up the specific document for that transaction on the purchase order
    - i. Rule Class Code: this field indicates the type of transaction that took place on the purchase order
      - 1. PORD purchase order
      - 2. PCRD purchase order cancellation
      - 3. INEI Accounts Payable invoice
      - 4. DNEI Accounts Payable check paid to the vendor (the document code is the check number)

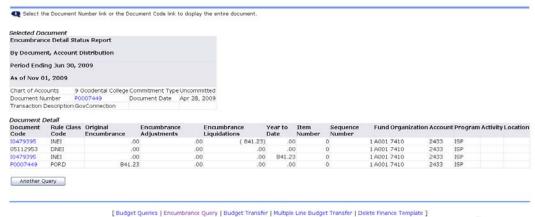

5. Click the Another Query button to run another encumbrance query or the Back to Finance Tab link to return to the finance tab

# **Budget Transfer**

The budget transfer form allows users to submit a 2 line budget transfer for their designated fund/organization code combinations.

# **Budget Transfer Helpful Hints**

- There must be available budget at the time the transfer is submitted
  - o If there is no budget available when the transfer is submitted, the following error message will appear on the screen:
    - X Sequence 1:

Insufficient budget for sequence 1, suspending transaction.

Notes: Sequence X refers to the line number of the transfer Suspending transaction means the transaction did not go through

- Once a transfer is started, it must be completed (it cannot be left in process all information will be lost)
- Transfers cannot be made on non-operating funds (a non-operating fund is a fund that does not have a budget but instead uses fund balance) these transfers should be requested from the Budget office (Budgets@oxy.edu)
- Transfers cannot be made to or from revenue accounts these transfers should be requested from the Budget office (Budgets@oxy.edu)
- Only Temporary Budget Adjustment (BD04) transfers can be made if a permanent budget adjustment transfer is needed it should be requested from the Budget office (Budgets@oxy.edu)
- Miscellaneous budget transfer error messages:
  - The error message below indicates that a budget period was not selected for the transfer
     to correct, simply use the drop-down menu to select the appropriate budget period
    - Sequence 1:

      Error on Process 0021

      Budget period is not within the number of periods in the fiscal year.

      Sequence 2:

Error on Process 0021 Budget period is not within the number of periods in the fiscal year.

- Either of the error message below indicates that user does not have fund and/organization code access for the fund and/or organization code listed – to correct, contact the Budget office (Budgets@oxy.edu) to confirm which fund/organization codes are designated to a specific user
  - No permission to use fund D027
  - 👔 No permission to use orgn 5110
- The error message below indicates that a description was not entered for the transfer to correct, simply enter an appropriate description for the transfer
  - X Sequence 1:

Transaction Description is missing.

🗙 Sequence 2:

Transaction Description is missing.

Note: Sequence X refers to the line number of the transfer

 The error message below indicates that the account code used for the transfer is not a valid account number – to correct, simply enter an appropriate account number for the transaction

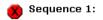

Account 2310S is invalid.

Note: Sequence X refers to the line number of the transfer

Budget Transfer Code Lookup:

Below the budget transfer form is the code lookup section which allows the user to lookup account codes, activity codes, fund codes, organization codes, and program codes to use in transfers

- 1. Select the following:
  - a. Type: use the drop-down menu to select the type of code to lookup
  - b. Code Criteria: enter the code to lookup or leave blank if unknown
    - i. If only a portion of the code is known, place a wildcard (%) for the unknown portion in the field
  - c. Title Criteria: enter the code title to lookup or leave blank if unknown
    - i. If only a portion of the code title is known, place a wildcard (%) for the unknown portion in the field
  - d. Maximum rows to return: use the drop-down menu to select the number of records the query should return
- 2. Click the Execute Query button the code lookup results will appear at the top of the transfer screen

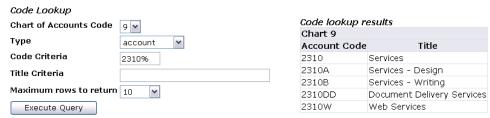

1. From the Finance tab, in the Self Service Links channel, click on the Budget Transfer link

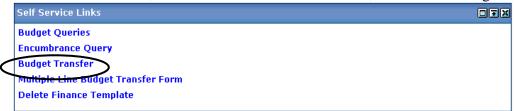

2. At the Budget Transfer screen, enter the following information for the transfer: Budget Transfer

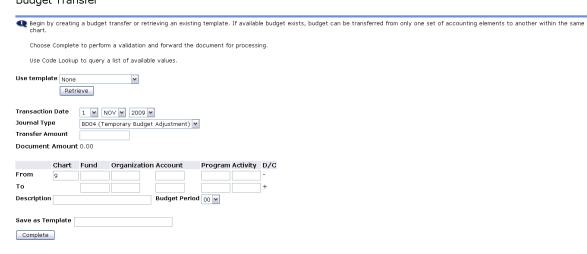

- a. Transaction Date: the transaction date will automatically default to the current date but can be updated as needed
  - i. The transaction date should coincide with the budget period selected for the transfer
  - ii. If posting to a previous budget period, the transaction date must be the last date of the budget period
  - iii. At the fiscal yearend, the transaction date is what ensures that the transfer is posted to the correct fiscal year. All transfers made after June 30<sup>th</sup> that should apply to the previous fiscal year must have a transaction date of 06/30 and a budget period of 12
- b. Journal Type: the journal type automatically defaults to BD04 (Temporary Budget Adjustment)
- c. Transfer Amount: this amount is the amount that needs be transferred from one account to another
- d. Document Amount: this amount will automatically populate when the transfer is completed it is the sum total of both lines of the transfer (double the transfer amount)
- e. From this is the FOAPAL information that the budget will be taken from:
  - i. Chart: automatically populates with Oxy's only chart of accounts code: 9
  - ii. Fund: enter the fund code
  - iii. Organization: enter the organization code
  - iv. Account: enter the account code
  - v. Program: enter the program code associated with the organization code being used for the transfer
    - 1. A list of program codes by department can be found by clicking the Budget office link in the Finance Information channel on the Finance tab
  - vi. Activity: enter the activity code or leave blank if no activity code is needed
- f. To this is the FOAPAL information that the budget will be given to:
  - i. Chart: automatically populates with Oxy's only chart of accounts code: 9
  - ii. Fund: enter the fund code
  - iii. Organization: enter the organization code
  - iv. Account: enter the account code
  - v. Program: enter the program code associated with the organization code being used for the transfer
    - 1. A list of program codes by department can be found by clicking the Budget office link in the Finance Information channel on the Finance tab
  - vi. Activity: enter the activity code or leave blank if no activity code is needed
- g. Description: enter an appropriate description for the transaction
  - i. The description should begin with: Xfr budget per First Name Initial Last Name (Example: Xfr budget per J. Vance)
- h. Budget Period: use the drop-down menu to select the appropriate budget period for the transfer
  - i. The budget period relates to each month of the fiscal year:
    - 1. July 01
    - 2. August 02
    - 3. September -03
    - 4. October 04
    - 5. November -05
    - 6. December 06
    - 7. January 07

- 8. February 08
- 9. March 09
- 10. April 10
- 11. May 11
- 12. June 12
- ii. The budget period should coincide with the transaction date selected for the transfer
- iii. If posting to a previous budget period, the transaction date should be the last date of the budget period
- iv. At the fiscal yearend, the transaction date is what ensures that the transfer is posted to the correct fiscal year. All transfers made after June 30<sup>th</sup> that should apply to the previous fiscal year should have a transaction date of 06/30 and a budget period of 12
- i. Save as Template: this field is for saving the transfer data entered for the transfer to be used again in the future. If this field is left blank, the transfer data will not be saved. If this field is populated with a transfer name, the transfer data will be saved when the Complete button is clicked. The template can then be retrieved in the future by selecting the transfer name from the Use Template drop-down menu and clicking the Retrieve button

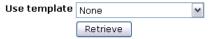

- j. Click the Complete button to submit the transfer
- 3. The message below will appear when the transfer has been submitted successfully
  - Document T0000168 completed and forwarded to the approval process.
  - Notes: -T\*\*\*\*\*\* is the system generated document number and should be noted for the departmental records as departments are responsible for keeping documentation related to the transfer for future reference
    - -The transfer that was submitted will remain on the screen until another action is selected (if the Complete button is clicked again, the transfer will submit again)
- 4. Click the Another Transfer button to complete another transfer or the Back to Finance Tab link to return to the finance tab

# **Multiple Line Budget Transfer**

The multiple line budget transfer form allows users to submit a multi-line budget transfer for their designated fund/organization code combinations.

# **Budget Transfer Helpful Hints**

- There must be available budget at the time the transfer is submitted
  - o If there is no budget available when the transfer is submitted, the following error message will appear on the screen:

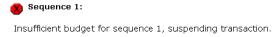

Notes: Sequence X refers to the line number of the transfer Suspending transaction means the transaction did not go through

Once a transfer is started, it must be completed (it cannot be left in process – all information will be lost)

- Transfers cannot be made on non-operating funds (a non-operating fund is a fund that does not have a budget but instead uses fund balance) – these transfers should be requested from the Budget office (Budgets@oxy.edu)
- Transfers cannot be made to or from revenue accounts these transfers should be requested from the Budget office (Budgets@oxy.edu)
- Only Temporary Budget Adjustment (BD04) transfers can be made if a permanent budget adjustment transfer is needed it should be requested from the Budget office (Budgets@oxy.edu)
- Miscellaneous budget transfer error messages:
  - The error message below indicates that a budget period was not selected for the transfer to correct, simply use the drop-down menu to select the appropriate budget period
    - X Sequence 1:

X Sequence 2:

Error on Process 0021

Budget period is not within the number of periods in the fiscal year.

- Either of the error message below indicates that user does not have fund and/organization code access for the fund and/or organization code listed – to correct, contact the Budget office (Budgets@oxy.edu) to confirm which fund/organization codes are designated to a specific user
  - No permission to use fund D027
  - χ No permission to use orgn 5110
- o The error message below indicates that a description was not entered for the transfer to correct, simply enter an appropriate description for the transfer
  - Sequence 1:

Transaction Description is missing.

χ Sequence 2:

Transaction Description is missing.

Note: Sequence X refers to the line number of the transfer

 The error message below indicates that the account code used for the transfer is not a valid account number – to correct, simply enter an appropriate account number for the transaction

X Sequence 1:

Account 2310S is invalid.

Note: Sequence X refers to the line number of the transfer

- The error message below indicates that the document amount entered for the transfer does not match the total of all amounts in the transfer – to correct, simply update the document amount to reflect the total of all amounts in the transfer
  - Detail amounts, 1200 not equal document amount of 500.00

Note: 1200 refers to the total of all amounts in the transfer and 500.00 refers to the document total that was entered for the transfer

Budget Transfer Code Lookup:

Below the budget transfer form is the code lookup section which allows the user to lookup account codes, activity codes, fund codes, organization codes, and program codes to use in transfers

- 1. Select the following:
  - a. Type: use the drop-down menu to select the type of code to lookup
  - b. Code Criteria: enter the code to lookup or leave blank if unknown

- i. If only a portion of the code is known, place a wildcard (%) for the unknown portion in the field
- c. Title Criteria: enter the code title to lookup or leave blank if unknown
  - i. If only a portion of the code title is known, place a wildcard (%) for the unknown portion in the field
- d. Maximum rows to return: use the drop-down menu to select the number of records the query should return
- 2. Click the Execute Query button the code lookup results will appear at the top of the transfer screen

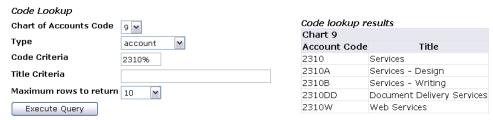

1. From the Finance tab, in the Self Service Links channel, click on the Multiple Line Budget Transfer Form link

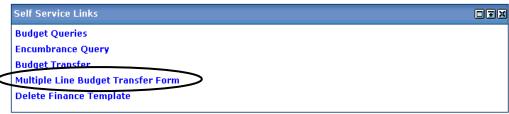

2. At the Multiple Line Budget Transfer screen, enter the following information for the transfer:

Multiple Line Budget Transfer Form

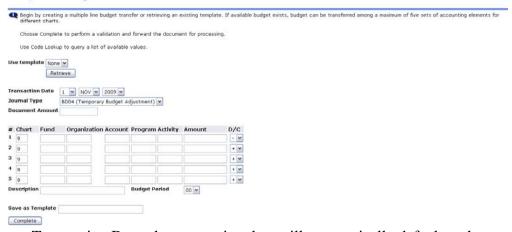

- a. Transaction Date: the transaction date will automatically default to the current date but can be updated as needed
  - i. The transaction date should coincide with the budget period selected for the transfer
  - ii. If posting to a previous budget period, the transaction date must be the last date of the budget period
  - iii. At the fiscal yearend, the transaction date is what ensures that the transfer is posted to the correct fiscal year. All transfers made after June 30<sup>th</sup> that should apply to the previous fiscal year must have a transaction date of 06/30 and a budget period of 12
- b. Journal Type: the journal type automatically defaults to BD04 (Temporary Budget Adjustment)
- c. Document Amount: this amount is sum total of all amounts in the transfer request

- d. Lines #1 5: enter the FOAPAL information for the budget transfers
  - i. Chart: enter 9
  - ii. Fund: enter the fund code
  - iii. Organization: enter the organization code
  - iv. Account: enter the account code
  - v. Program: enter the program code associated with the organization code being used for the transfer
    - 1. A list of program codes by department can be found by clicking the Budget office link in the Finance Information channel on the Finance tab
  - vi. Activity: enter the activity code or leave blank if no activity code is needed
  - vii. Amount: the amount that needs to be transferred
  - viii. D/C (debit/credit indicator): use the drop-down menu to select either a +/-
    - 1. +: to transfer budget to a FOAPAL (increase budget)
    - 2. -: to transfer budget from a FOAPAL (decrease budget)
- e. Description: enter an appropriate description for the transaction
  - i. The description should begin with: Xfr budget per First Name Initial Last Name (Example: Xfr budget per J. Vance)
- f. Budget Period: use the drop-down menu to select the appropriate budget period for the transfer
  - i. The budget period relates to each month of the fiscal year:
    - 1. July 01
    - 2. August 02
    - 3. September 03
    - 4. October 04
    - 5. November -05
    - 6. December 06
    - 7. January 07
    - 8. February 08
    - 9. March 09
    - 10. April 10
    - 11. May 11
    - 12. June 12
  - ii. The budget period should coincide with the transaction date selected for the transfer
  - iii. If posting to a previous budget period, the transaction date should be the last date of the budget period
  - iv. At the fiscal yearend, the transaction date is what ensures that the transfer is posted to the correct fiscal year. All transfers made after June 30<sup>th</sup> that should apply to the previous fiscal year should have a transaction date of 06/30 and a budget period of 12
- g. Save as Template: this field is for saving the transfer data entered for the transfer to be used again in the future. If this field is left blank, the transfer data will not be saved. If this field is populated with a transfer name, the transfer data will be saved when the Complete button is clicked. The template can then be retrieved in the future by selecting the transfer name from the Use Template drop-down menu and clicking the Retrieve button

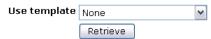

- h. Click the Complete button to submit the transfer
- 3. The message below will appear when the transfer has been submitted successfully

Document T0000168 completed and forwarded to the approval process.

Notes: -T\*\*\*\*\* is the system generated document number and should be noted for the

departmental records as departments are responsible for keeping documentation related to the transfer for future reference

- -The transfer that was submitted will remain on the screen until another action is selected (if the Complete button is clicked again, the transfer will submit again)
- 4. Click the Another Transfer button to complete another transfer or the Back to Finance Tab link to return to the finance tab

# **Delete Finance Template**

The delete finance template form allows users to delete any saved query or transfer templates.

1. From the Finance tab, in the Self Service Links channel, click on the Delete Finance Template link

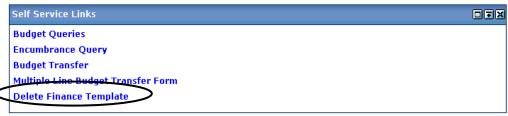

2. At the Delete Finance Template screen, enter the following parameters:

Delete Finance Template

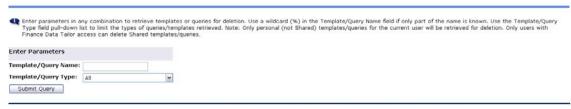

[ Budget Queries | Encumbrance Query | Budget Transfer | Multiple Line Budget Transfer | Delete Finance Template ]

- a. Template/Query Name: type in the name of the template/query to delete
  - i. If only a portion of the name is known, place a wildcard (%) for the unknown portion of the name
  - ii. To bring up all template/queries, use only a wildcard (%) in the field
- b. Template/Query Type: use the drop-down menu to select the type of template/query to delete
  - i. All brings up all template/query types
  - ii. Budget Query brings up all budget queries
  - iii. Encumbrance Query brings up all encumbrance (purchase order) queries
  - iv. Budget Transfer brings up all 2 line budget transfer templates
  - v. Multiple Line Budget Transfer brings up all multiple line budget transfer templates
- 3. At the Stored Template/Query List screen, select the template/query to delete
  - a. Click the delete box on the line of the template/query to delete
  - b. Click the Select All button to select all lines for deletion
- 4. Click the Delete button to delete the template/query
- 5. The message below will appear when the template/query has been successfully deleted Deletion of selected templates or queries complete.

# **Finance Helpful Hints**

- Fiscal Year: the fiscal year begins on July 1 and ends on June 30 of the next year
  - o Current Fiscal Year: 2010 (July 1, 2009 June 30, 2010)
- Budget/Fiscal Period: each month within the fiscal year has an associated budget/fiscal period
  - o July Budget/Fiscal Period 01
  - o August Budget/Fiscal Period 02
  - o September Budget/Fiscal Period 03
  - o October Budget/Fiscal Period 04
  - o November Budget/Fiscal Period 05
  - o December Budget/Fiscal Period 06
  - o January Budget/Fiscal Period 07
  - o February Budget/Fiscal Period 08
  - o March Budget/Fiscal Period 09
  - o April Budget/Fiscal Period 10
  - o May Budget/Fiscal Period 11
  - o June Budget/Fiscal Period 12
- FOAPAL: Occidental's financial software uses a unique accounting string with an acronym of FOAPAL. The FOAPAL is broken into the codes below. The fund and organization code identifies the department, the account code identifies the type of expense, the activity code is requested by a department to further distinguish specific transactions, and the program code is used in creating the financial statements.
  - o Fund Code
  - o Organization Code
  - o Account Code
  - o Program Code
  - o Activity Code
  - Location Code (not currently in use)
- Operating Funds: these funds have budgets associated with them
- Non-Operating Funds: these funds do not have budget associated with them but instead use fund balance. These funds are typically any fund other than A001, A004, A005, A008, A015, A010, A013, A017, A041, A042, A043, A044, A045, or A046.
- Rule Codes: below is a list of the most commonly used rule codes which designates the type of transaction
  - o ASCC/ASCR/ASCS/ASDE/ASLN/ASWT Alumni Office Gift Transaction
  - o BD01 Budget Office: Permanent Adopted Budget
  - o BD02 Budget Office: Permanent Budget Adjustment
  - o BD04 Budget Office: Temporary Budget Adjustment
  - o CHG1 Student Account Office Transaction
  - o CNEI/CNNC/CNNI Cancelled Accounts Payable Check Transaction
  - o DNEI/DNNC/DNNI Accounts Payable Check Transaction
  - o FT01 Journal Entry (interfund transfer)
  - o All transactions beginning with H Payroll Transactions
  - o ICEI/ICNC/ICNI Cancelled Accounts Payable Invoice Transaction
  - o INEI/INNC/INNI Accounts Payable Invoice Transaction
  - o MIS1 Cashier Office Transaction
  - o PCRD Cancelled Purchase Order Transaction
  - o PORD Purchase Order
  - o TAXL Accounts Payable Tax Transaction